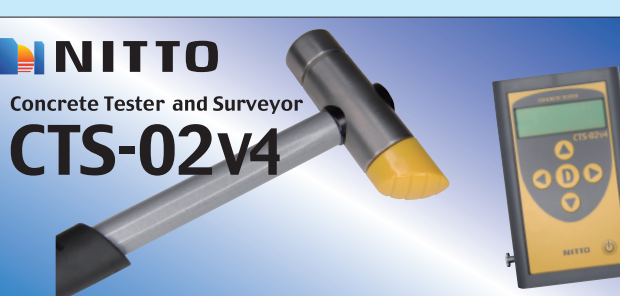

# **Quick Start Guide**

This Guide gives a simple explanation how to use CTS-02V4 in the most basic setup. Please see User Manual for details.

### Confirmation of Contents in This Set

Please get an instrument body and accessories out of the case and confirm entire contents shown below.

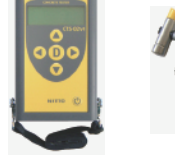

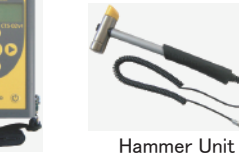

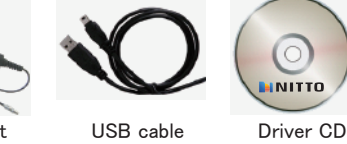

CTS-02V4 and Strap

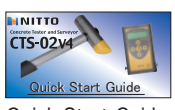

+ **INNITIO INNITTO** User Manual Certificate

- A A - A A - A A User Manual 4 Size AA batteries

+

+

+

- A A

Quick Start Guide Certificate

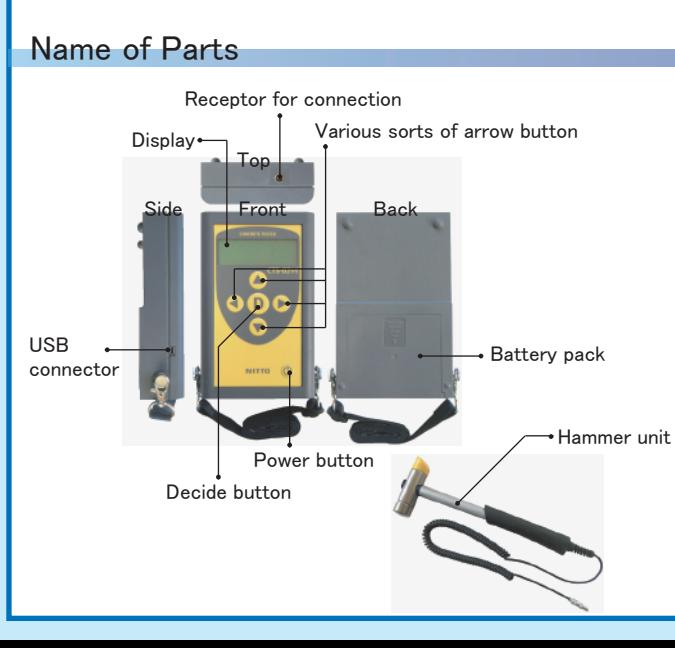

## Preparation before Measurement

### Please refer to Chapter 4 (Installing of Driver) of I Jser Manual for details Ⅰ. Installing of Driver and Registration of Device

※The device driver is compatible with Windows Vista, Windows 7, Windows 8 and Windows 10.

- Start up PC and insert the driver CD into CD-ROM drive. 1
- 2 Run the [Install.exe] as administrator in [DRIVER] folder with right click. [DRIVER] folder is in [TUSBOE47].

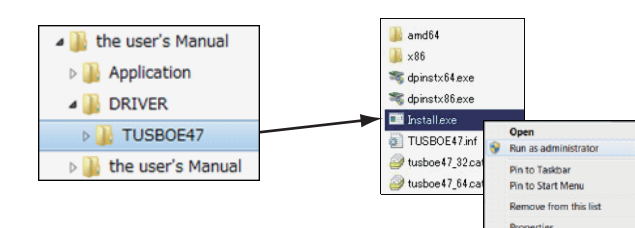

 $3$  Although several dialog boxes will be displayed during the installation<br> $3$  please chose accept to continue installation.

4 Connect CTS-02V4 body to the PC using an attached USB cable.

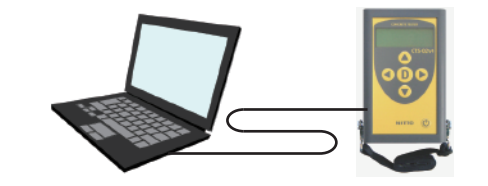

 $\overline{5}$  After connected, press  $\overline{6}$  button for three seconds to power on.

※Although it may be possible to connect CTS-02V4 to the PC before power-on of CTS-02V4, please confirm that CTS-02V4 is in the initial screen. The initial screen of CTS-02V4 is displayed as shown below.

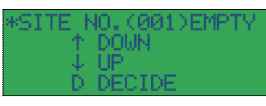

After connecting CTS-02V4 to the PC, device driver will be installed automatically.

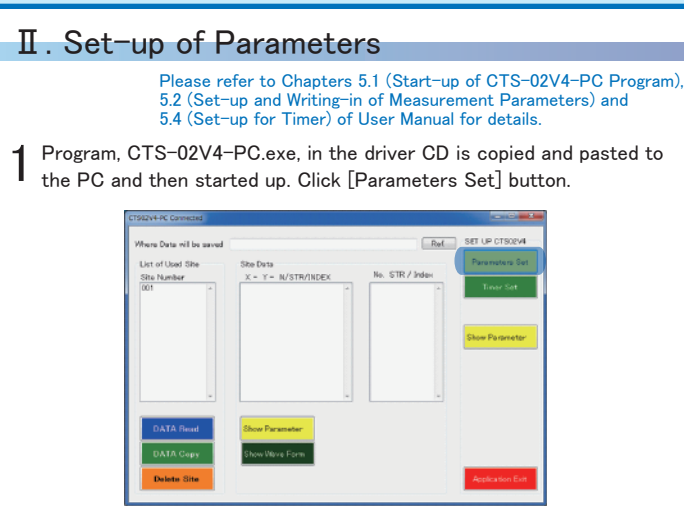

 $\overline{2}$  Select a type of the concrete that you want to measure.

In case that putative value is less than 30 N/mm $^2 \rightarrow$  「Normal」 In case that putative value is 30 N/mm $^{\!2}$ or more  $\rightarrow$  「High Compressive」

Select the type of measurement. [Strength (Area Mode)] is selected here. When completed the set-up of parameters, click [Set Up]button.

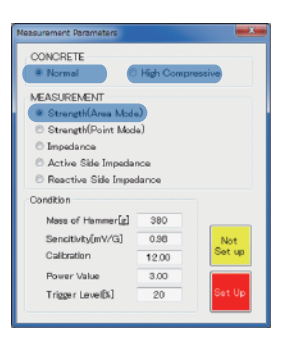

 $3$  To set up the internal timer of CTS-02V4, click [Timer Set] be CTS-02V4, click [Timer Set] button at the initial screen of the PC program. When dialog window is displayed as shown in the right, click [Set Present Date] button. When renewed the timer, click [Cancel] button.

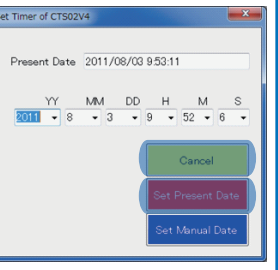

4 Click [Application Exit] button to exit the application.

 $5$  Press [Power] button in CTS-02V4 body for 3 seconds to power off.

### **Measurement**

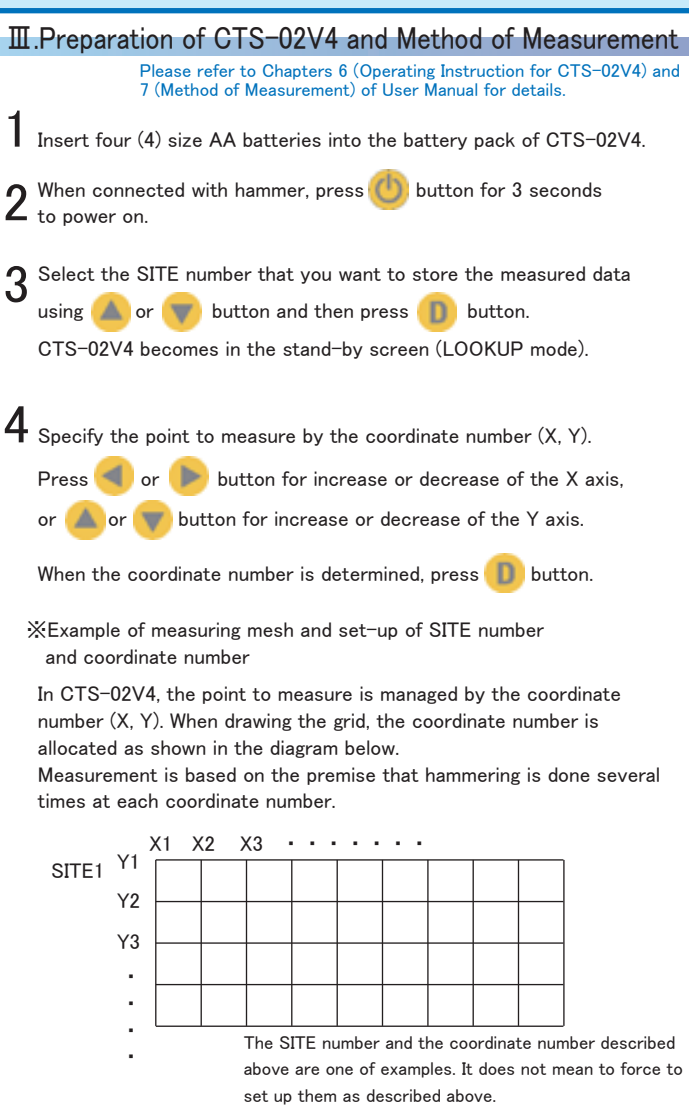

In the waiting screen for measurement in CTS-02V4 (to be displayed  $5$  In the waiting screen for measurement in CTS-02V4 (to be displayed "MEAS" as shown below), please hit the concrete with a hammer unit.

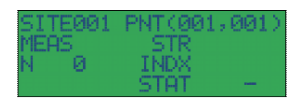

- ・ The data will not be taken if impact is too strong or too light in CTS-02V4. Please check the impact strength by trying to hammer a few times prior to measurement.
- ・ After hammering, electronic sound indicates if it is a proper hammering or not.

Bleep once: Normal, Bleep three times: Too strong, No bleep: Too light

- $6$  When finishing the measurement, press **b** button. It changes from the waiting screen for measurement to the stand-by screen (LOOKUP mode waiting screen for measurement to the stand-by screen (LOOKUP mode) in CTS-02V4.
- **7** Measurement can be run over by repeating the same procedure  $\frac{1}{2}$  as III-4 to III-6.

 $8$  When completed all measurements, press  $\bigcirc$  button for 3 seconds to power off.

### Data Arrangement

### Ⅳ. Read-in and Edit of Data

Please refer to Chapter 5.5 (Processing of Measurement Data) of User Manual for details.

- 1 Connect CTS-02V4 to PC and start up the program, CTS-02V4-PC.exe.
- ※The method for connection of CTS-02V4 to the PC is the same procedure as I-4 to I-5
- $2$  Read the data stored in CTS-02V4.
- ① When CTS-02V4 is connected to PC correctly, the SITE number used for the measurement is displayed in [Site Number] list box of PC application.
- ② Select the SITE number what you want to read the data and then click [DATA Read] button.

 The measured result in each coordinate number is read into [X-Y-N/STR/INDEX] list box.

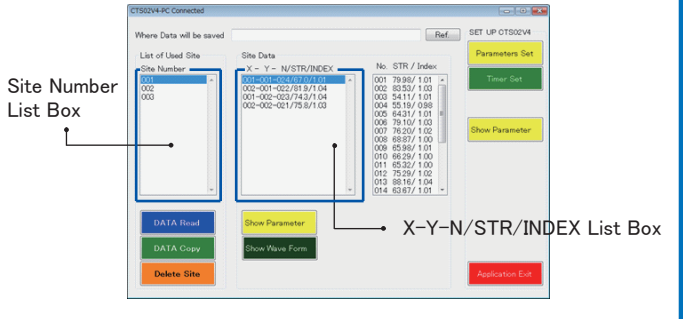

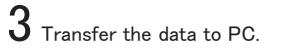

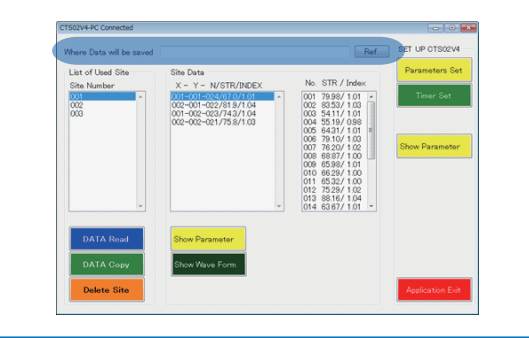

- ① Enter the folder name in [Where Data will be saved] shown on top of the screen. Otherwise, select the folder from the browser available by clicking [Ref.] button or create a new folder.
- ② Select the SITE number what you want to transfer the data to the PC and then click [Data Copy] button. All data in the specified SITE number is transferred into the folder specified according to Procedure ① described above.

## $4$  Edit the data.

As the measured result can be output in CSV, it is editable using Microsoft Excel. The date to be output is following;

### 【Area-\*\*\*.csv】

 $\rightarrow$  The mean score of the data measured in each coordinate number can be output in the form of table in accordance with the coordinate number. It is possible to draw a map of strength distribution using Microsoft Excel.

### 【Measure-\*\*\*.csv】

 $\rightarrow$  The mean scores of STR value, Index value and Status value can be output in order of measurement.

### $[Over-AII-***.csv]$

 $\rightarrow$  All data about the measurement time, measuring point and the number of times of measurements can be output.

### 【WaveForm-aaa-bbb-ccc.csv】

 $\rightarrow$  The data of waveform can be output as a numerical data in times-series manner.

### Example of output of [Area-\*\*\*.csv] file

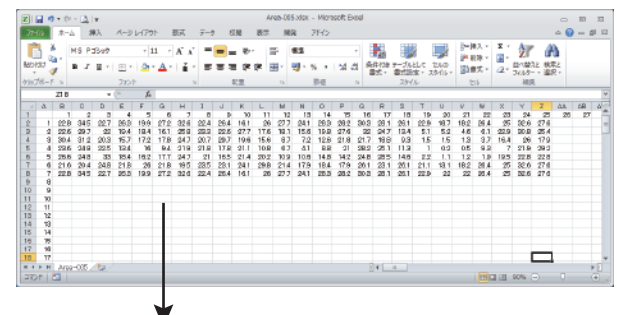

Drawing Contour Map (Map of Strength Distribution) using Graph Wizard of Microsoft Excel

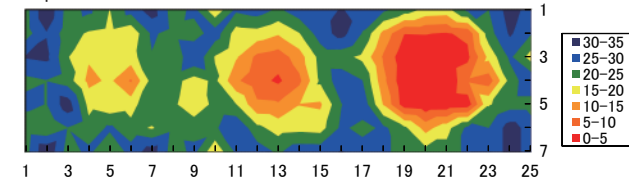